## **Your QSOS**

### **Confirmed Or Not Confirmed?**

Some Logbook of The World users are confused when they look at the QSO information in their account. This quick tutorial will show you how to use the QSO query form and how to read the information that is returned in your search.

After logging into your LoTW user account you will see a row of tabs at the bottom of the header.

In the section [**Your QSOs**] there is a query form that can be used to find QSOs. This form also has two quick searches for most recent QSOs or recent QSLs.

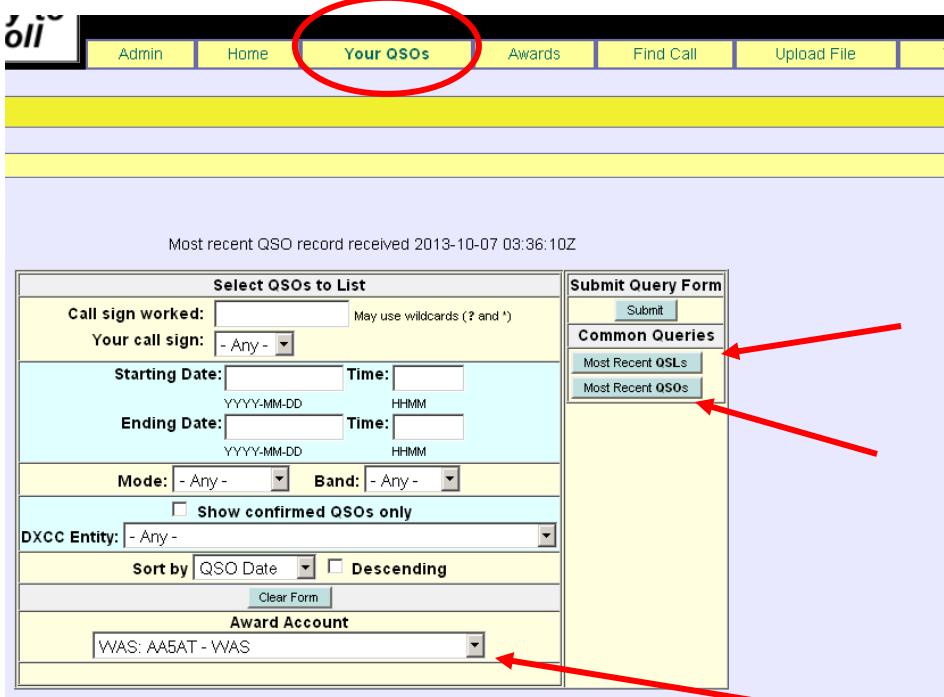

You can search QSOs and see how they apply to a particular award or you can search by band, mode, date range, etc.

# **Reading The Matrix**

Searched information is returned in a matrix with 25 QSOs per page.

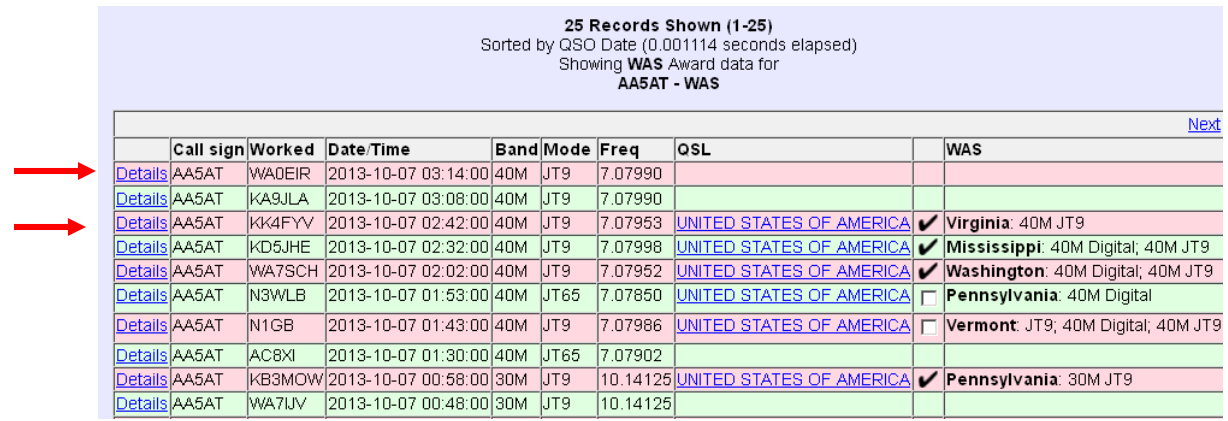

**Call Sign** = your call sign that you used to sign and upload the log QSO.

**Worked** = the call sign of the station you worked.

**Date and Time** = the date and time that you logged for this QSO.

**Band** = the band that you logged for this QSO.

**Mode** = the mode that you logged for this QSO.

**Freq** = the frequency that you logged for this QSO. Because LoTW is used for awards and awards are issued by band frequency information is not required however if it is included in your ADIF file Trusted QSL will keep it and determine the band.

**QSL** = the DXCC entity of the station confirmed in the QSO. If there is no information in the QSL box then the QSO is not confirmed.

In the matrix above the QSO with **WA0EIR** is *not* confirmed. The QSO with **KK4FYV** *is*  confirmed because **United States of America** is displayed in the QSL box.

**Award** = the award this confirmed QSO can be applied. In this example we are looking at the WAS award as illustrated in the query form on the previous page.

#### **The Check Marks**

- **Black** = LoTW has selected this QSO as a new one to be applied to the awards in the award box for this QSO.
- **Red** = the QSO has been applied as part of an award application but the application has not yet been processed.
- **Green** = the application was processed and the QSO has been awarded.
- $\bullet$   $\square$  = The white check box allows you to manually select a QSO for an award. Be cautious doing this because manually selecting a QSO will unselect what LoTW has already selected for you.

# **Reading The Details**

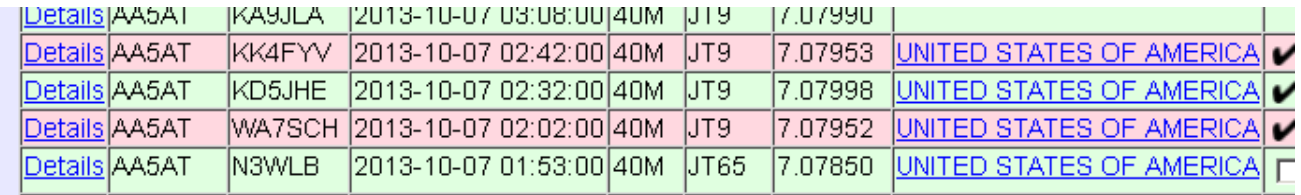

When you click on the **Details** link you can view the information that you uploaded for this QSO. You will notice that your call is in the upper portion of the report and the other stations call is in the station worked portion of the report. Think of this as the QSL card you sent to the other operator.

Also notice the record on the left contains a QSL time & date stamp indicating this QSO is confirmed. The record on the left is not confirmed.

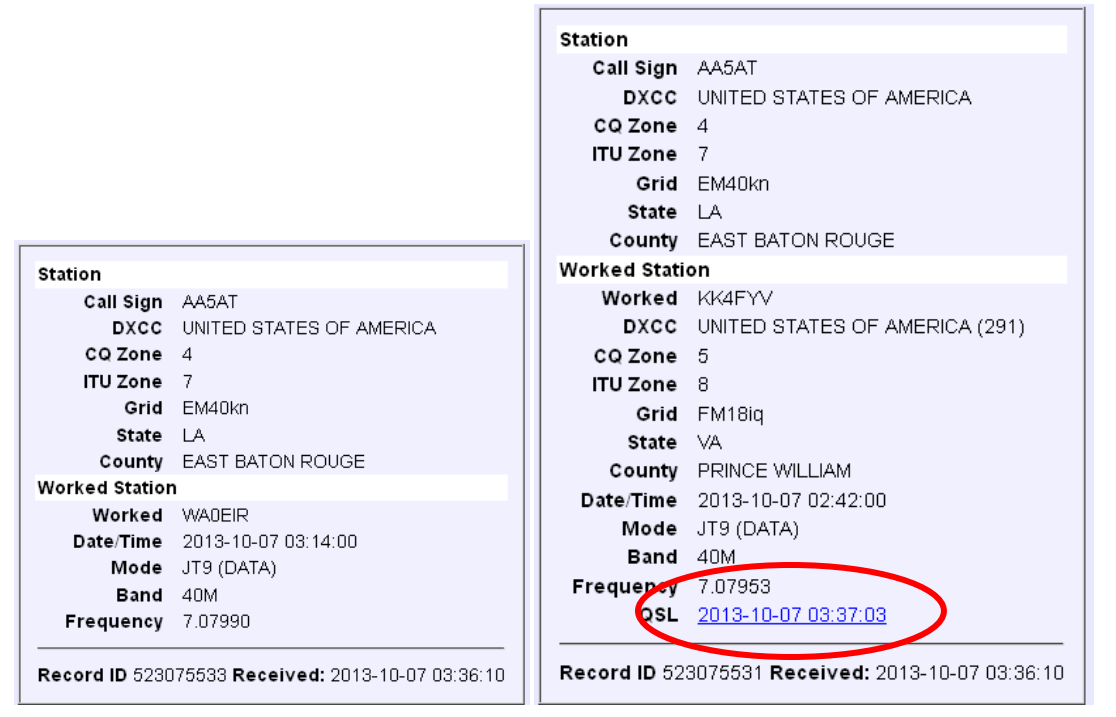

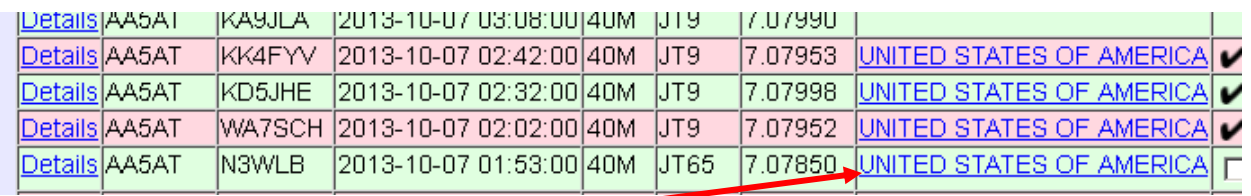

When a QSO is confirmed you can click on the link in the QSL column to view the information uploaded by the other operator. This is his QSL card sent to you.

# **Discrepancies and Mode Issues**

Notice in this matrix that QSO with K1NOX on 2013-09-23 displays JT9 as the mode yet only qualifies as Digital in the WAS account. This is because although AA5AT uploaded the QOS as JT9 K1NOX uploaded this QSO as DATA as shown in the QSO detail below. Remember this is K1NOX's QSL card to AA5AT so he is credited with what K1NOX sent and confirmed.

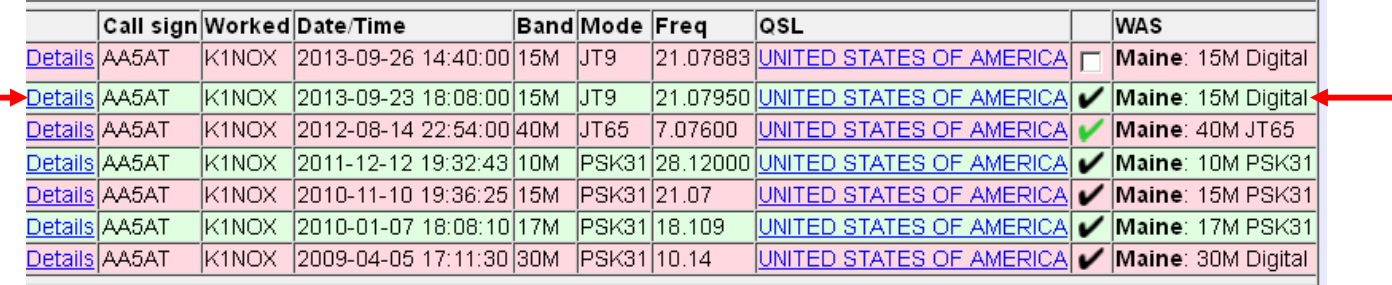

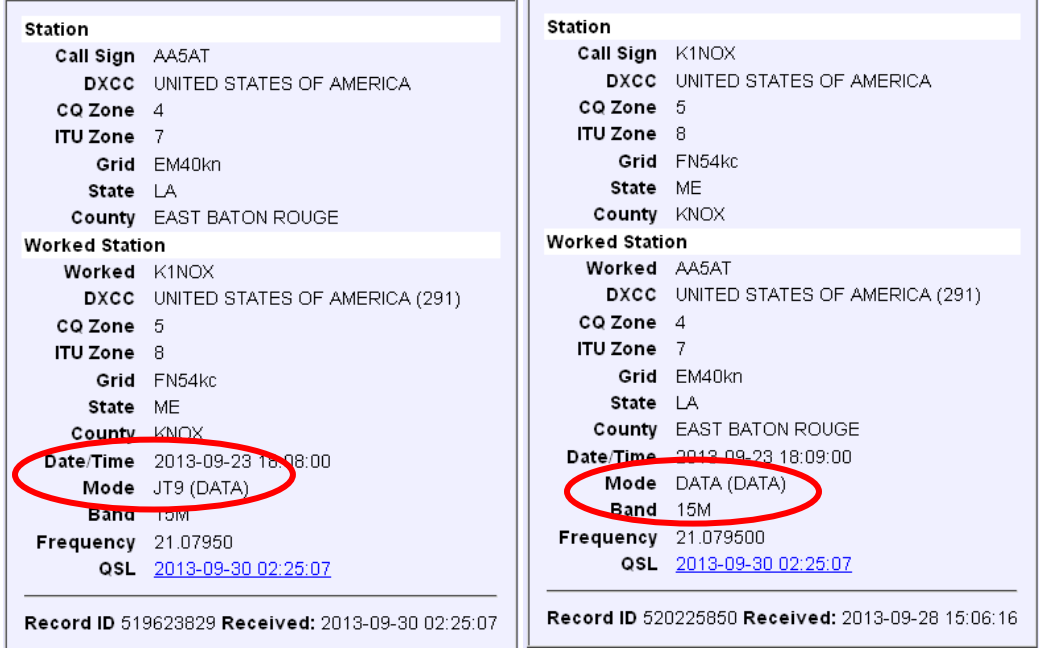

That is why it is important to log accurately and to make sure your station location information in TQSL is correct. If you upload bad information you or the other operator will not receive proper credit for the QSO even though it is matched.

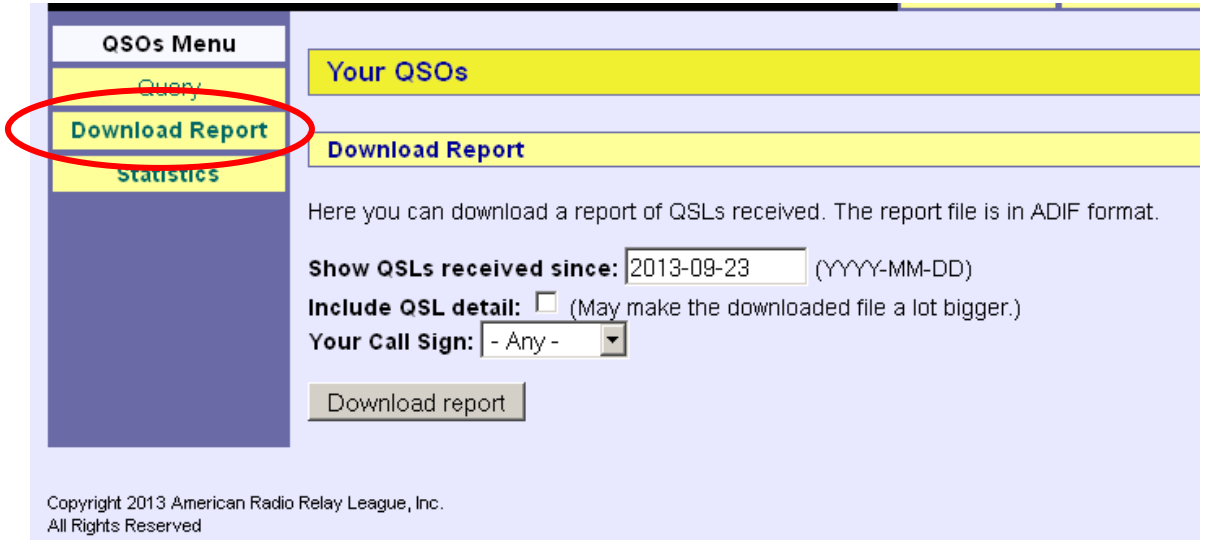

This report downloads an ADIF file of confirmed QSOs. (Only LoTW confirmations)

It is used by logging software to check off confirmed contacts in your log but user may download the file to import into any program they want to analyze the data.

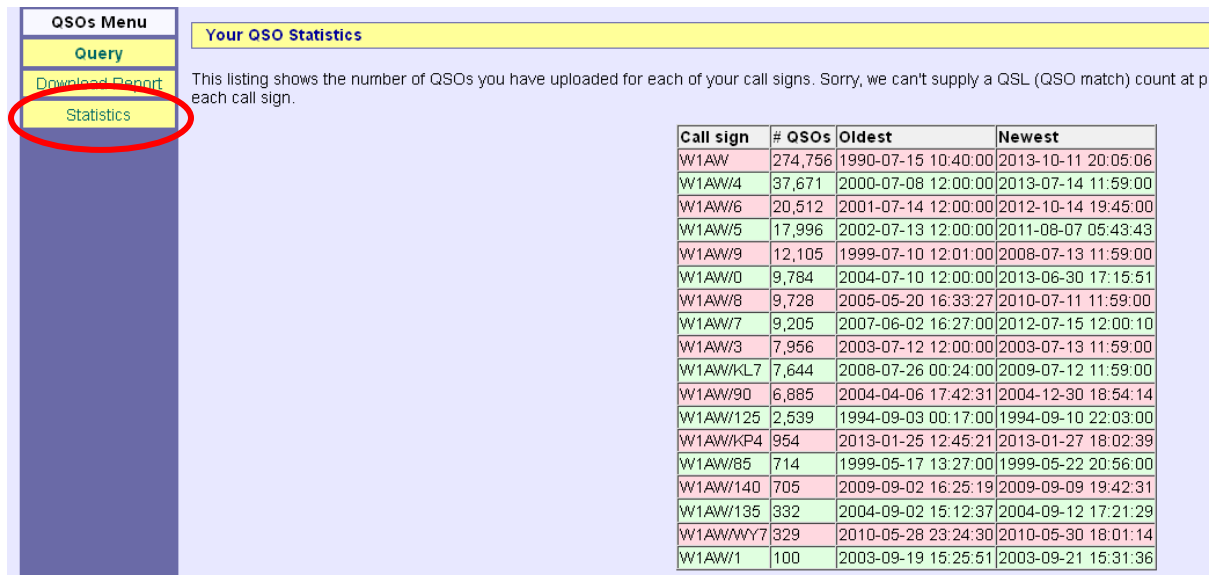

Statistics displays the number of QSOs you have uploaded for each of your call signs with dates for the oldest and newest QSO. This shows total QSOs and does not break down matched to unmatched QSOs.